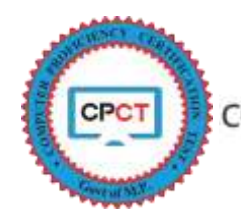

## **HOW TO RAISE AN OBJECTION ON QUESTIONS?**

Candidates who had appeared in CPCT exam can raise an objection on the questions that were appeared on their exam screen. Candidate had to login to their CPCT account to raise an objection.

On the schedule date of CPCT exam, the candidate present at allocated exam centre and had appeared for Multiple Choice Questions (MCQ), English Typing and Hindi Typing. Post exam such candidate can raise their concern regarding typing errors, wrong answers, wrong question etc. as an objection in the Objection Tab. *Candidates who have appeared in both the sections will be eligible to raise the Objections.*

The detailed process to raise the Objection from candidate's account is as follows:

1. Go to CPCT Official Website [https://www.cpct.mp.gov.in,](https://www.cpct.mp.gov.in/) navigate to the Bottom Left of the webpage to *Current Update* Section. Download the Question Paper attempted by the candidate on the exam data and the shift attempted (Circled in Red) as shown in the picture below

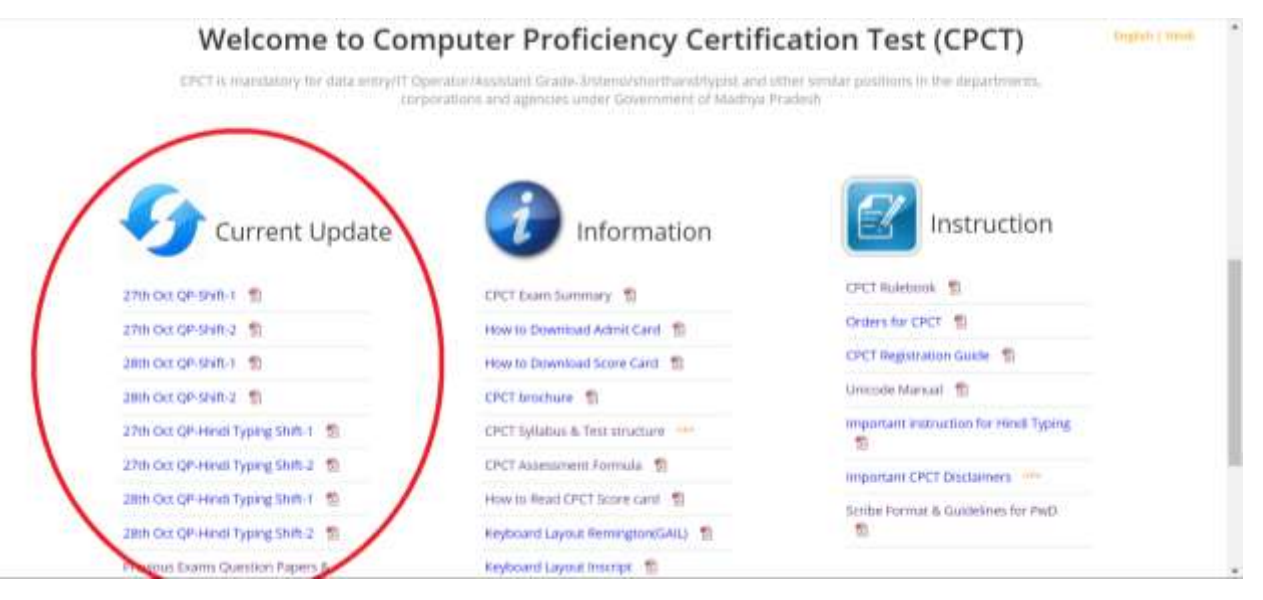

2. Go to CPCT Official Website [https://www.cpct.mp.gov.in,](https://www.cpct.mp.gov.in/) click on *Existing User* (Circled in Red) as shown in the picture below.

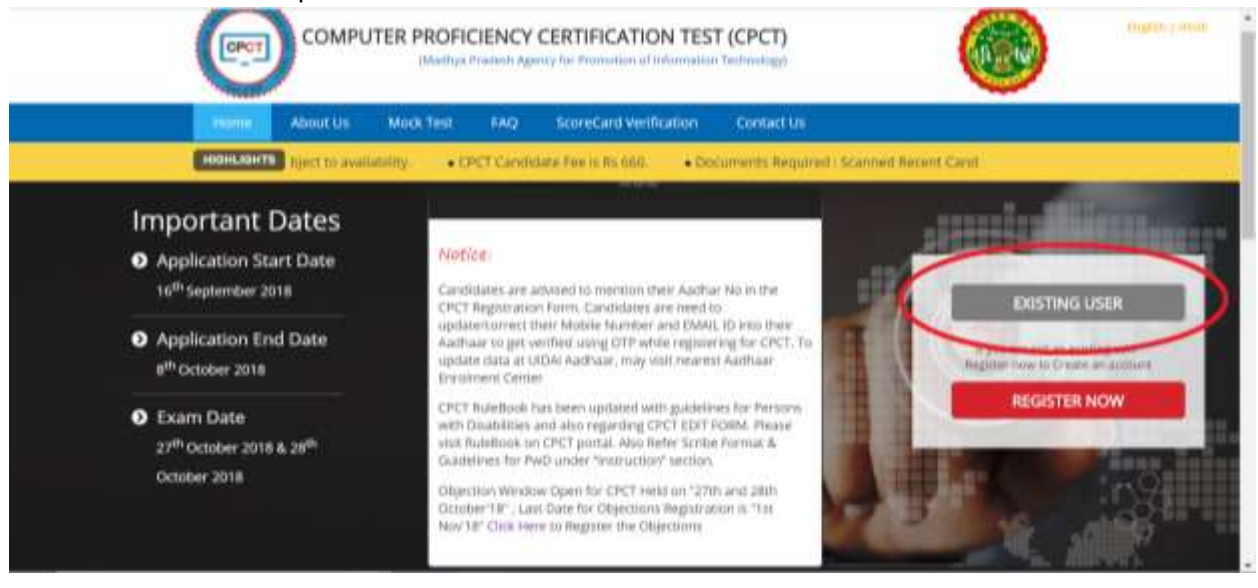

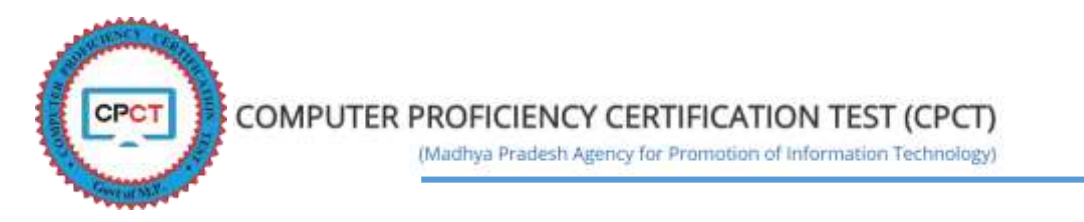

3. On click of Existing User, candidate will be diverted to a New Screen where candidate shall enter its Registration Number (Username) and Password (Circled in Red) to login, then click on Login button (Circled in Blue).

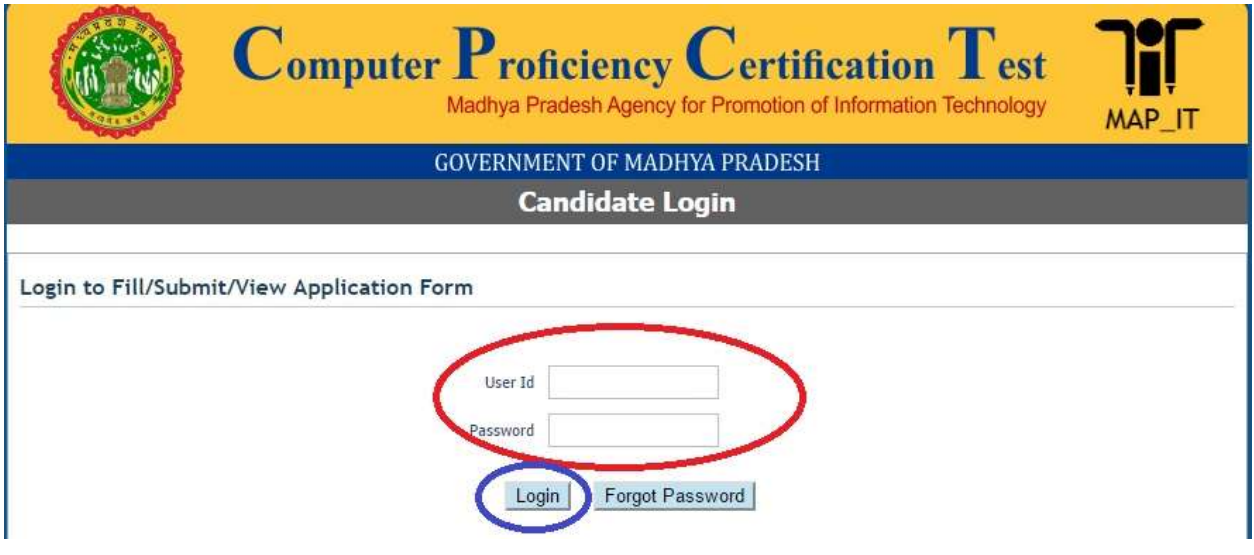

4. Click on the Objection Form Tab (Circled in Red) as shown in the picture below

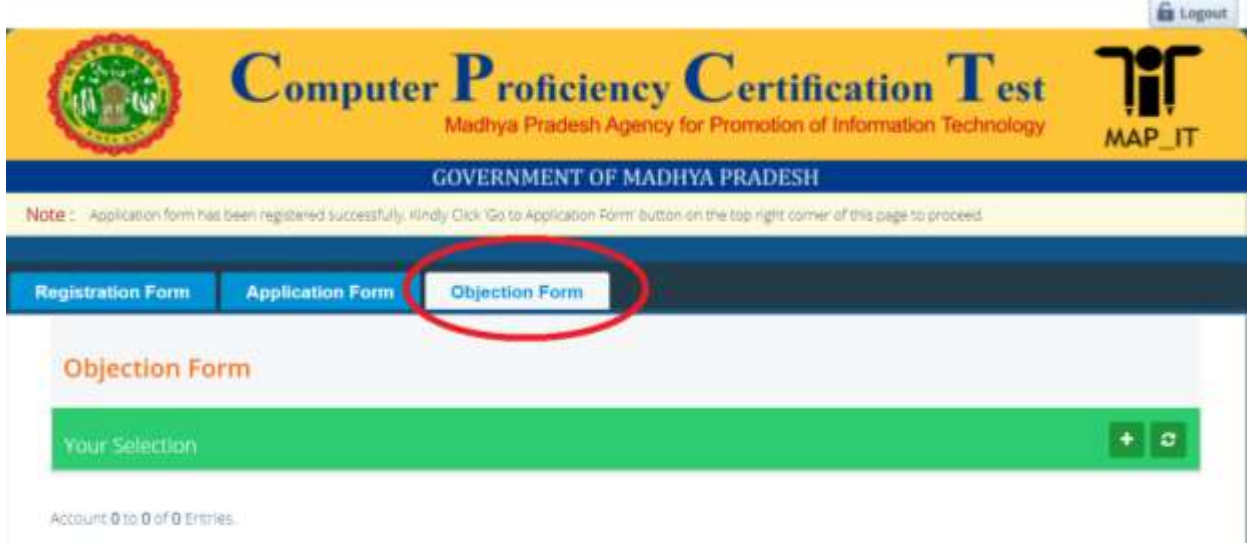

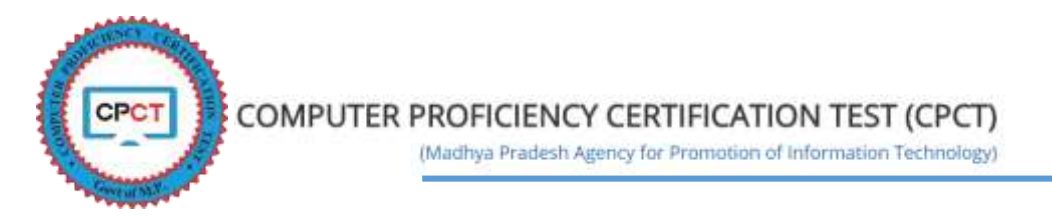

5. Click on the Add button (Circled in Red) to raise the Objection as shown in the picture below

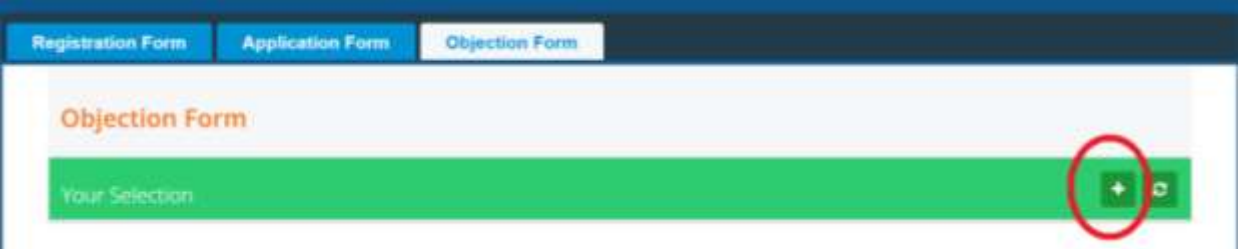

6. On Click of Add button, a new screen will be displayed, with the candidate details and the candidate details and the Application Number by which candidate has appeared the current CPCT Exam as shown in the picture below

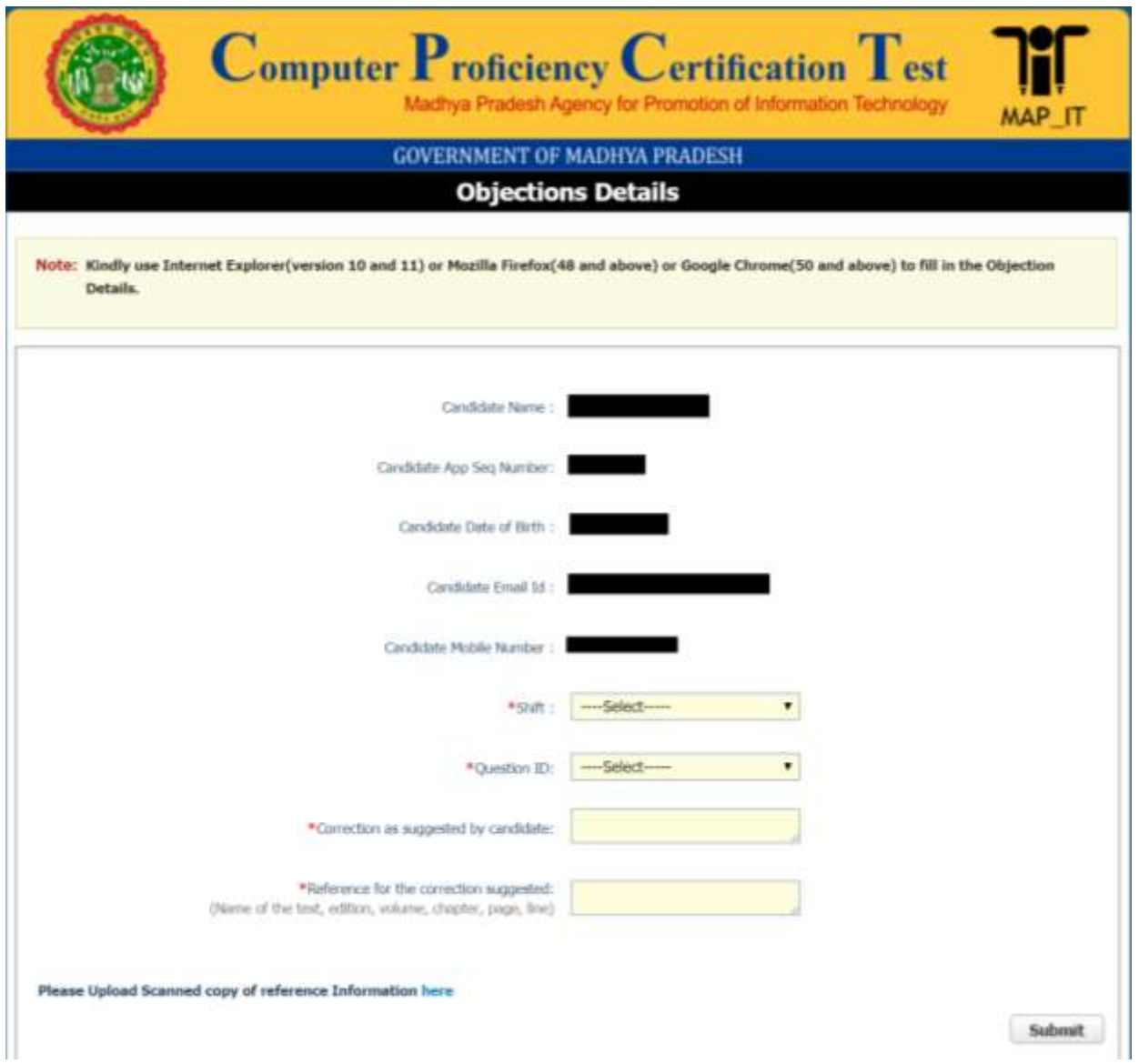

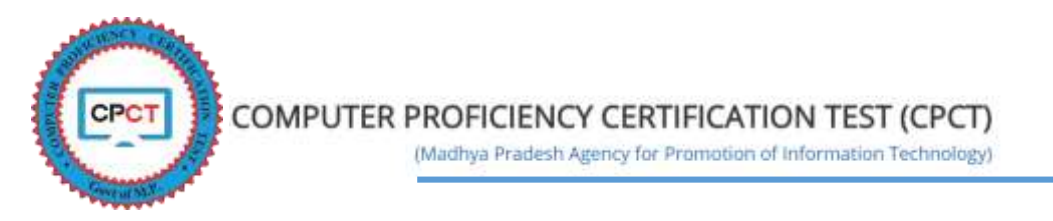

7. On the above screen as shown in point No. 6, please select the exam shift in which you have attempted CPCT Exam

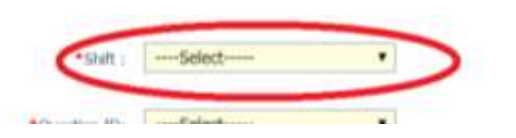

8. On the above screen as shown in point No. 6, please select the Question ID on which you have any Objection to be raised. Candidate shall verify the Question ID from the Question Paper PDF uploaded on CPCT Website under *Current Update* Section.

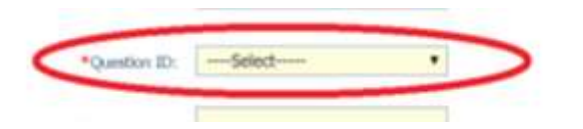

9. On the above screen as shown in point No. 6, please provide the correction as suggested by the candidate on the Question ID selected above.

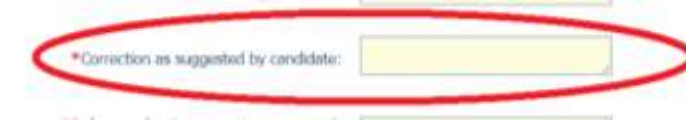

10. On the above screen as shown in point No. 6, please provide the reference from which the correction has been suggested by the candidate on the Question ID selected above.

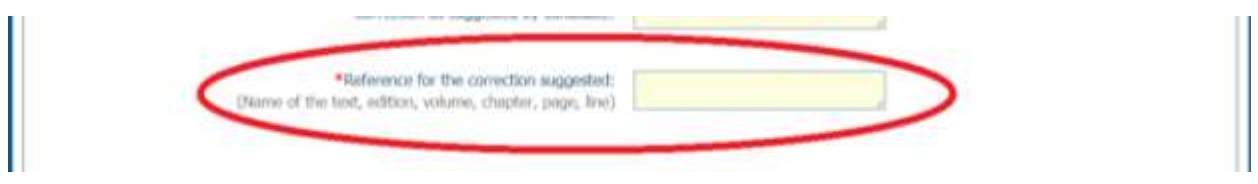

11. On the above screen as shown in point No. 6, please attach the proof of reference from which the correction has been suggested by the candidate on the Question ID selected above.

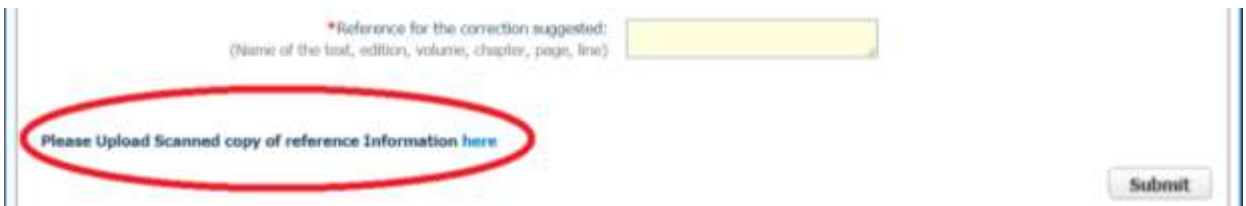

12. After entering all the required data for Objection, click on Submit button to save the raised objection.

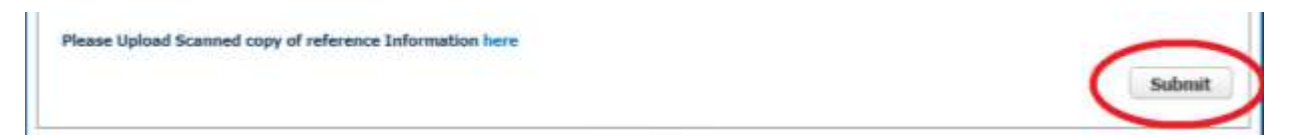